# V P N 接 続

学外から Active Academy Advance (以下、AAA) 利用するためには、VPN 設定を行う必 要があります。ここでは、学外から学内 LAN へ接続するための VPN(Virtual Private Network)の紹介をします。

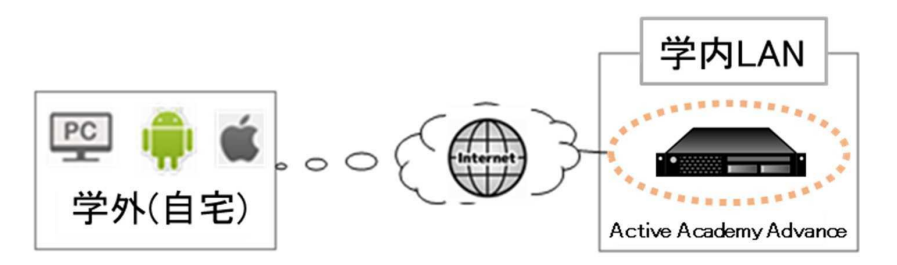

## ■ VPN ソフト

Windows およびAndroidの場合は Web から FortiClient VPNをダウンロードする必要が あります。その他の Mac OSやiOS(iPhone、 iPad)の端末では内蔵されている VPN ソ フトウェアをそのまま利用します。

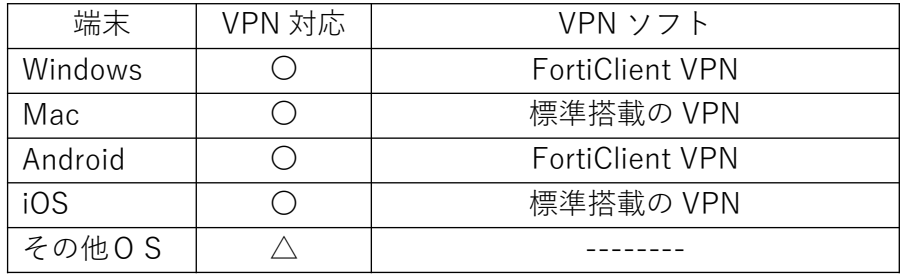

## ■ソフトウェアのダウンロード

FortiClient VPN は、公式サイト https://www.fortinet.com/support/product-downloads (2024.3 現在)より最新版を入手してください。

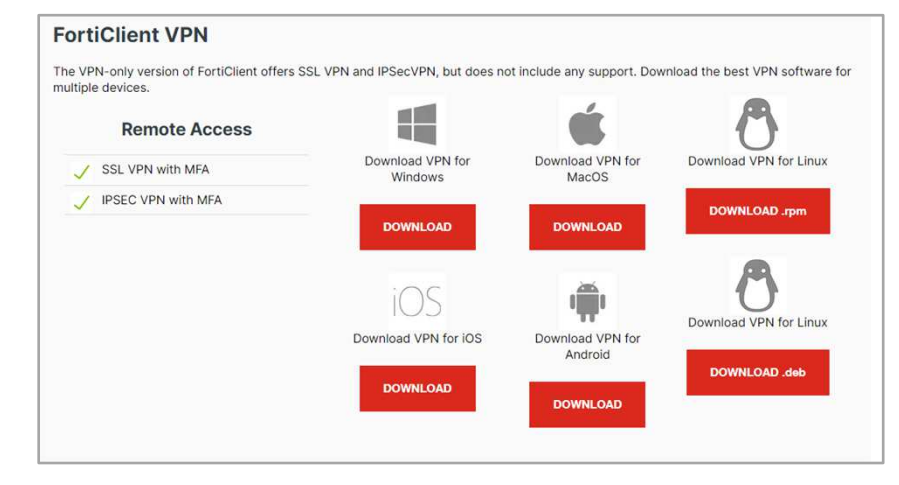

■設定情報

OS によって名称が異なる場合がありますが、設定情報は共通です。

VPN サーバアドレス : 150.99.193.6<br>VPN タイプ : IPsec VPN ま : IPsec VPN または、Cisco IPsec 認証方式 : 事前共有鍵 または、共有シークレット 共有鍵(シークレット)は、情報科学センターにお問い合わせください。

■ログイン( NiAS-iD )

VPN でログインするためには、NiAS-iDを利用します。

s学籍番号 例) s1234999

<学生のアカウント名> <教職員のアカウント名> メールアドレスの@より左側 例) soudai taro

N4S 長崎総合科学大学 **NiAS-iD** このページでは、NiAS-iDの登録情報を確認することができます。 ユーザ名 バスワード ログイン .<br>※初回利用の方、もしくはパスワードを忘れた方はこち

※初めて利用する方はパスワードを設定する必要があります。 オリエンテーション資料、もしくは情報科学センターホームページの 「NiAS-iDについて」の資料を参考にパスワードを設定してください。

パスワードの設定(リセット)

https://account.nias.ac.jp より設定してください。 設定には大学メールが必要になります。

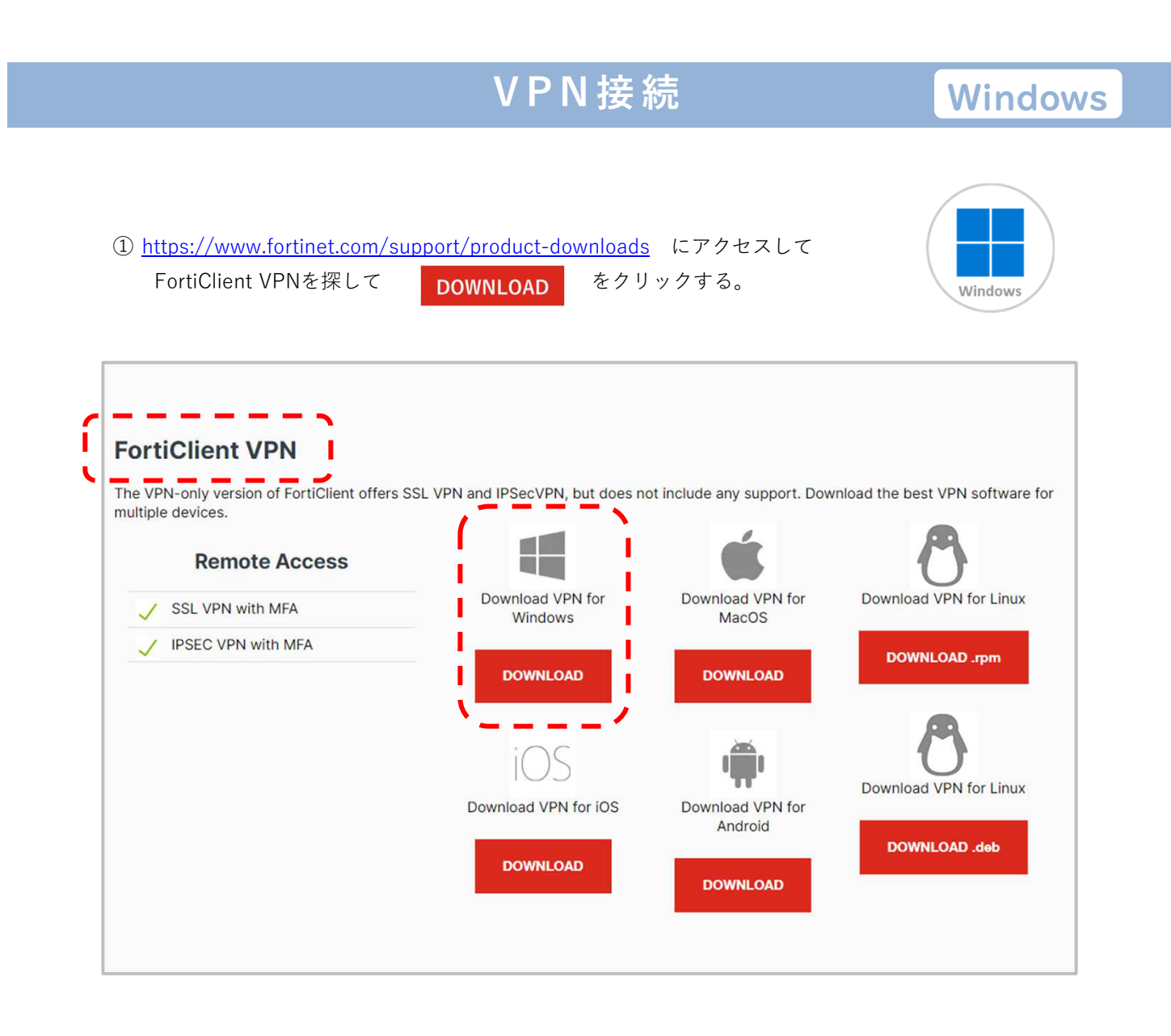

② ダウンロードした FortiClientVPNOnlineInstaller.exe をダブルクリックする。

(画面左下のスタート ■ を右クリック → 「エクスプローラー」 → 「ダウンロード」 )

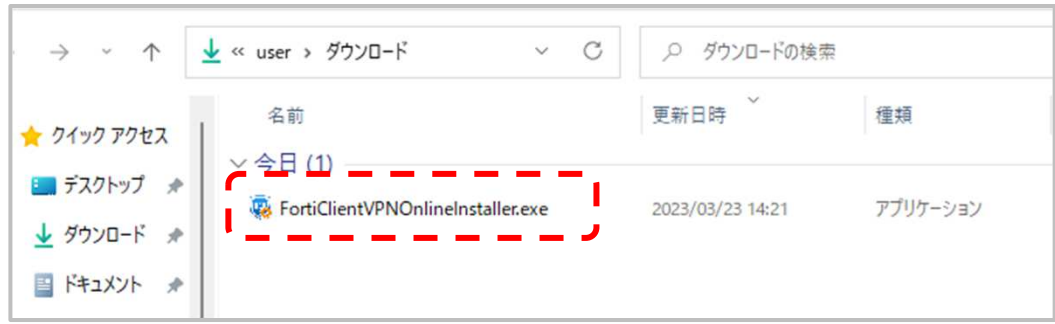

③ このアプリがデバイスに変更を加えることを許可しますか? で 「 はい 」 を選択する。

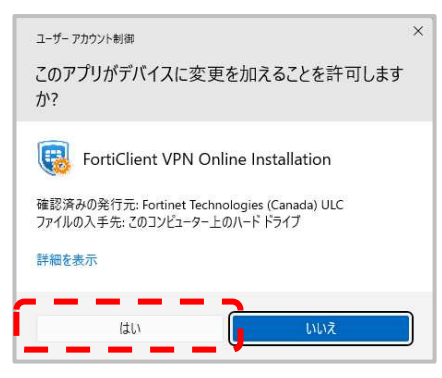

④ ライセンスに同意を求められるので、「 チェック 」を入れて「 next 」をクリックする。

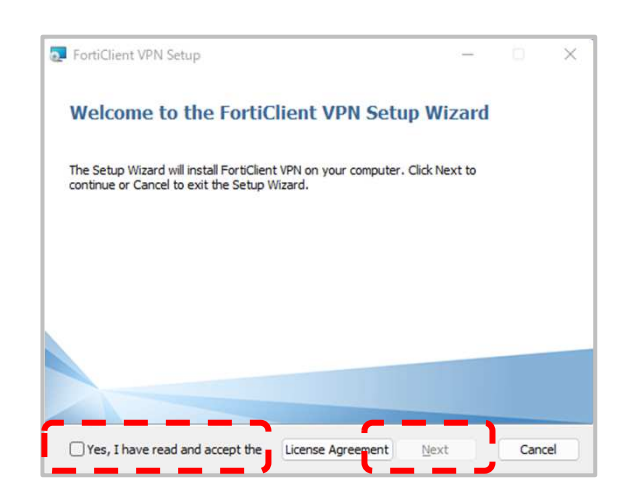

⑤ あとはそのまま進めて、インストールが終わるまで待つ。

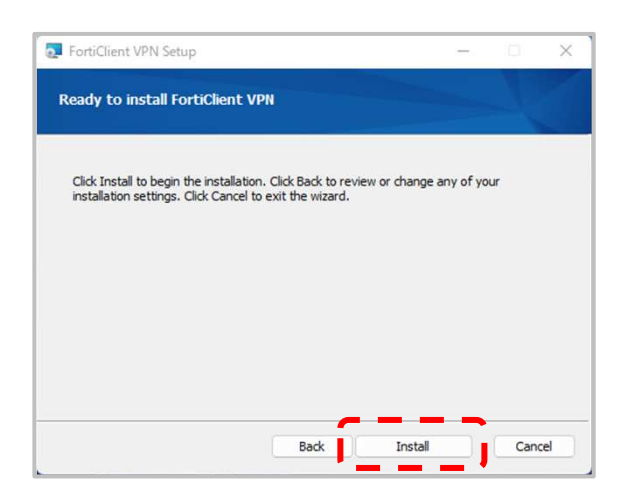

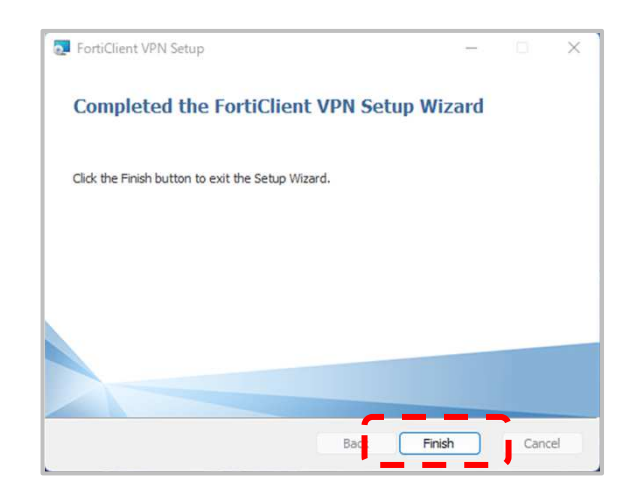

⑥ 「 完了 」を押して デスクトップの FortiClient アイコン をダブルクリックして起動する

⑦ サポートがないことの確認があるので「 チェック 」をして ┃ ☎#レŧォ │ をクリックする その後「 VPN 設定 」をクリックする。

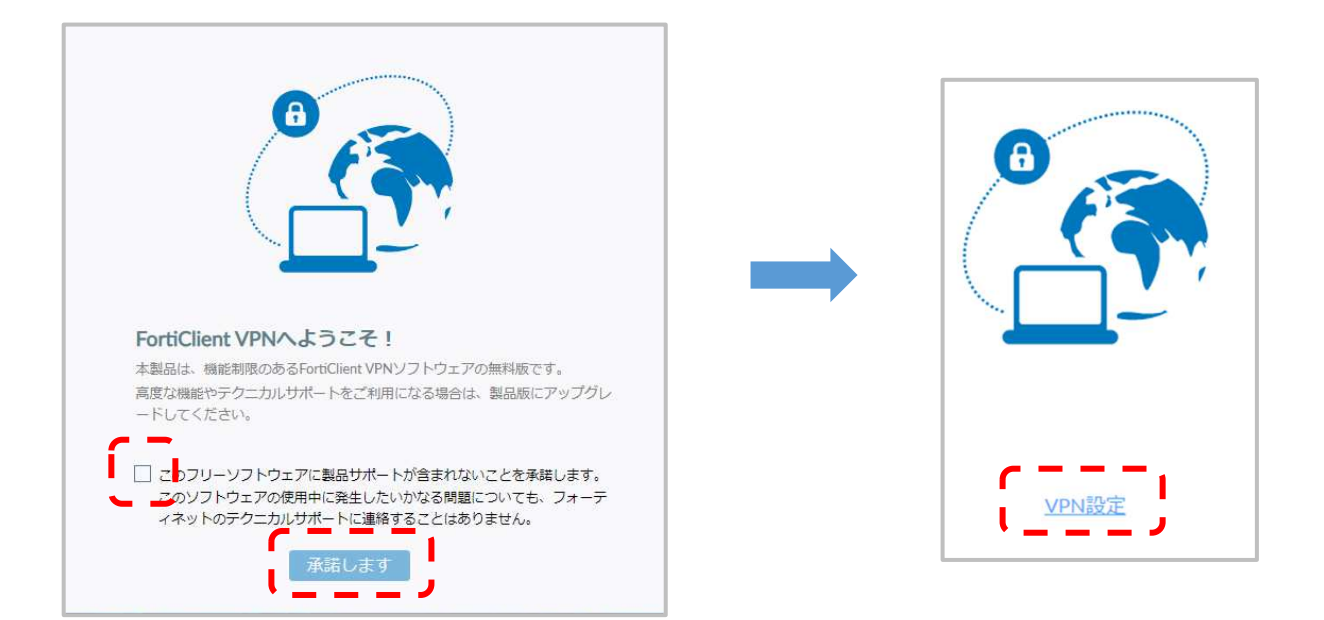

⑧ 設定画面で、VPN の項目を「 IPsec VPN 」に変更する

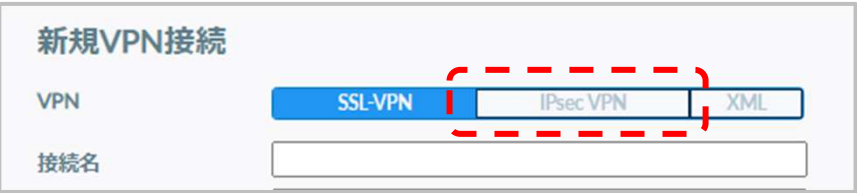

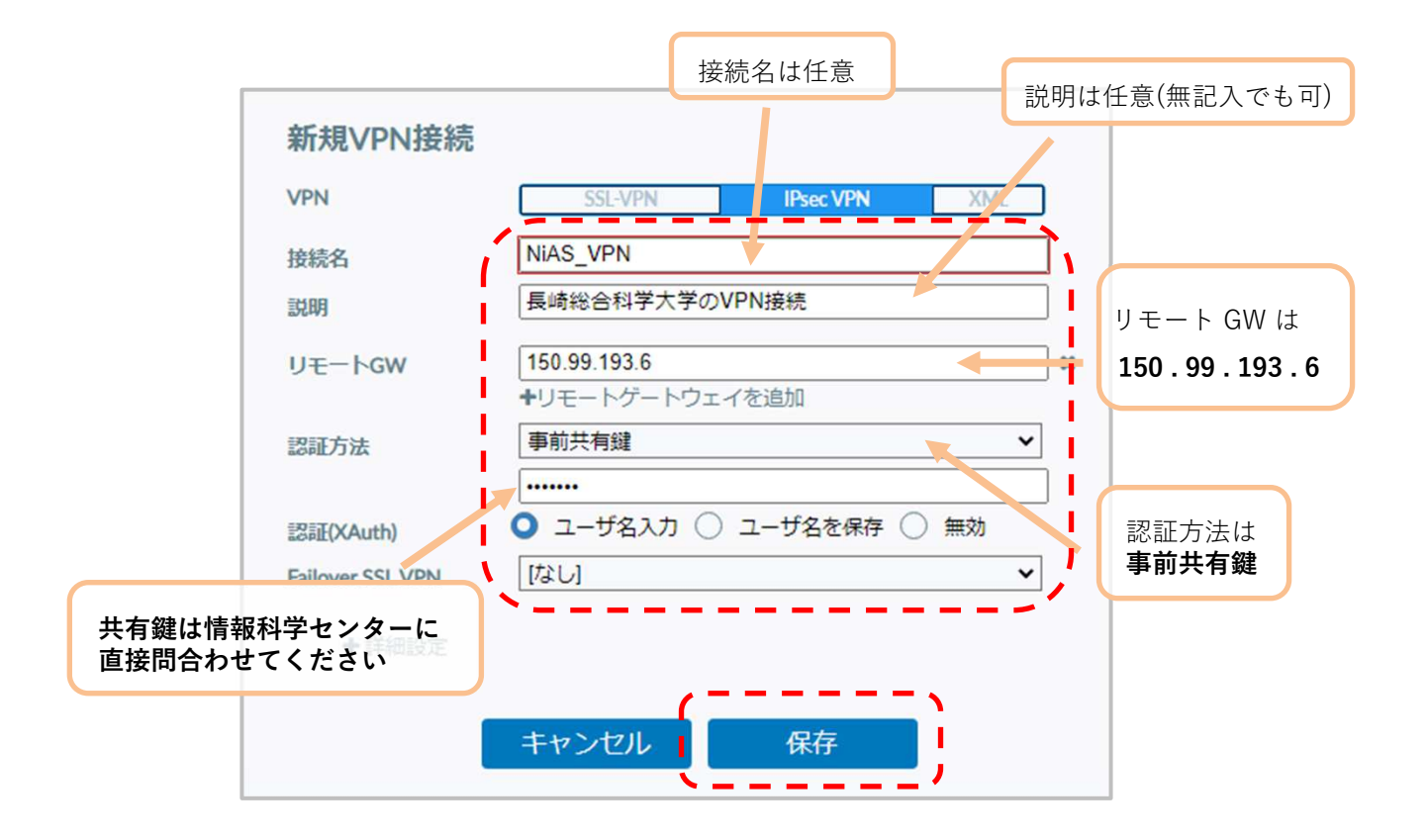

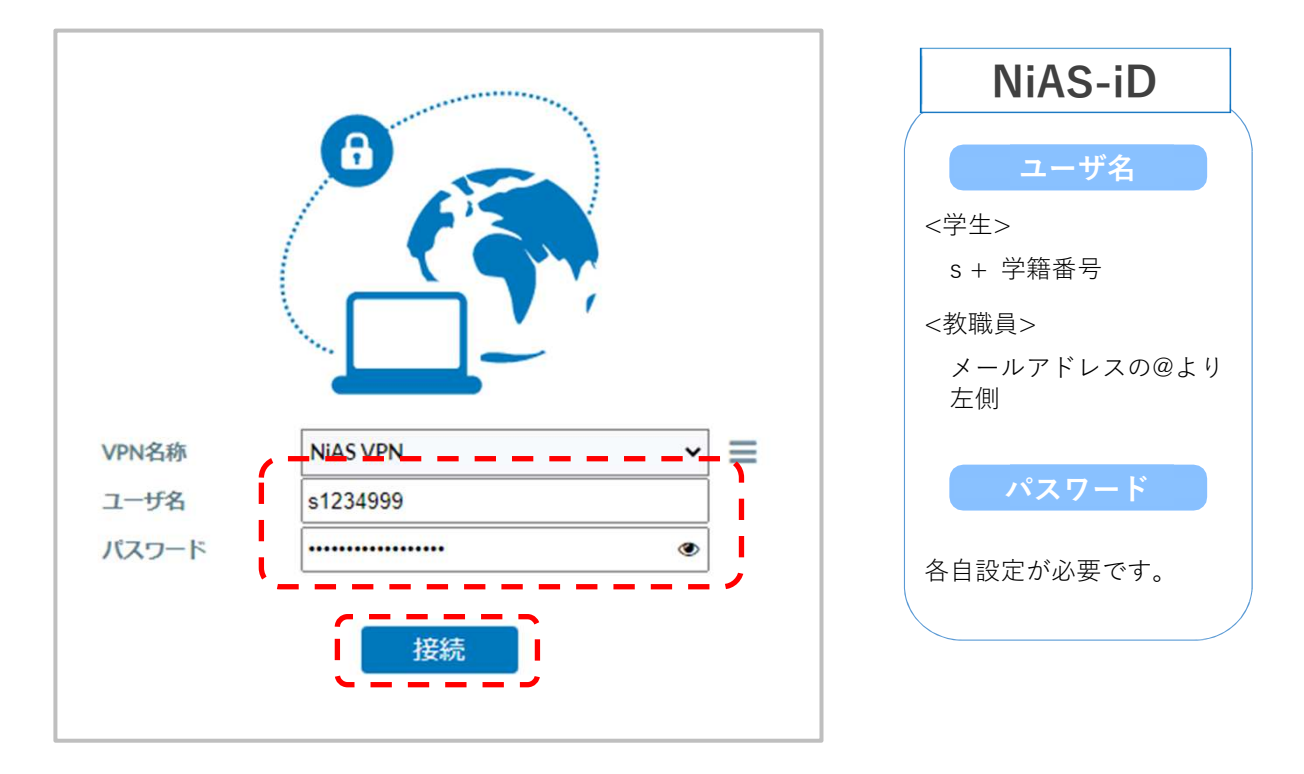

⑩入力欄にNiAS-iDの「 ユーザ名 」と「 パスワード 」を入力して「 接続 」をクリックする

⑪ 以下の画面になると接続完了です。 お疲れさまでした。

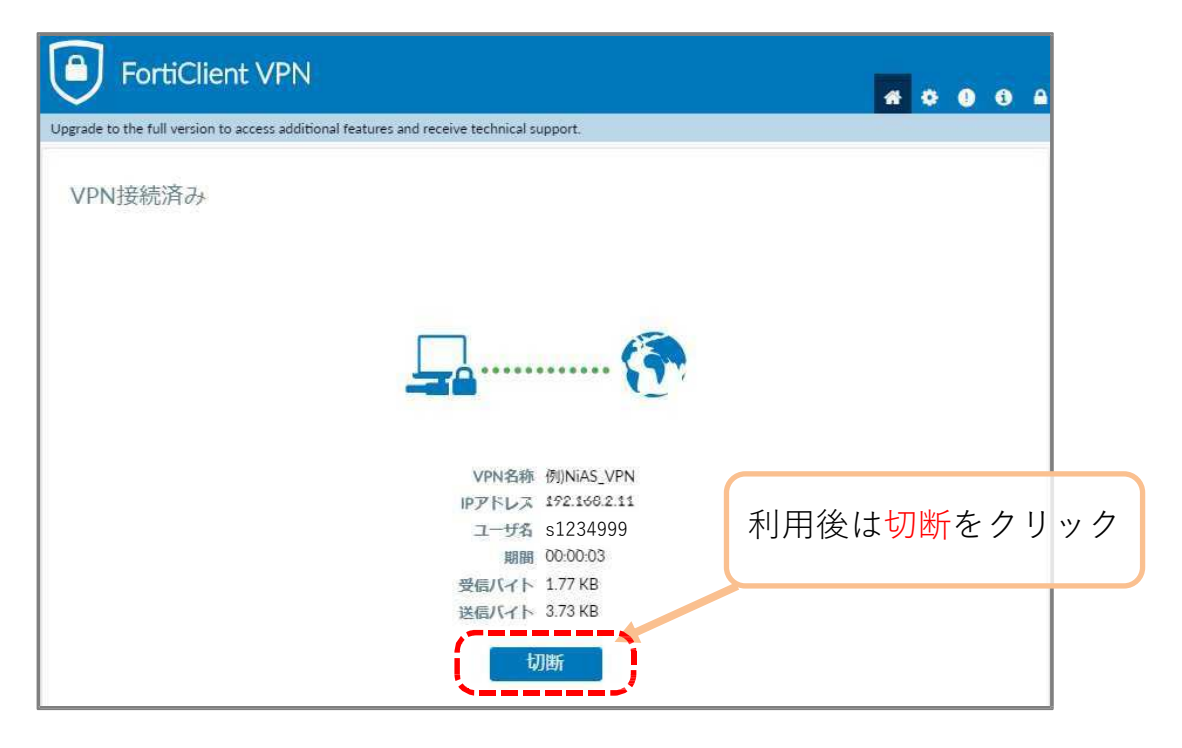

#### V P N 接続 Android ①「 Google Play 」から「 FortiClient VPN 」 をインストール  $\bullet$ android  $\mathcal{C}$ **FortiClient VPN** I ۹ インストール Fortinet Т Ï  $4.0 * 3^{+}$  $\overline{\Theta}$ For  $\overline{\phantom{0}}$  $\bullet$ Add VPN  $\blacksquare$ G **PN TUNNELS**<br>**N<sup>V</sup>** Toronto Office Last Session: 0:05<br>Remote: 172.17.60.233<br>Local: 10.212.134.200  $\ddot{\circ}$  $\bullet$  New VPN  $\mathbf{u} = \mathbf{0}$  ,  $\mathbf{c}$  ,  $\label{eq:3.1} \begin{array}{cccccccccc} \hat{m} & & \hat{m} & & \hat{m} & & \hat{m} & & \hat{m} \end{array}$  $\begin{array}{cccccccccc} & \mathbf{0} & & \mathbf{0} & & \math$

② アプリ ● お開くと、アクセス許可を求める案内が表示されるので進めて「許可」をタップ

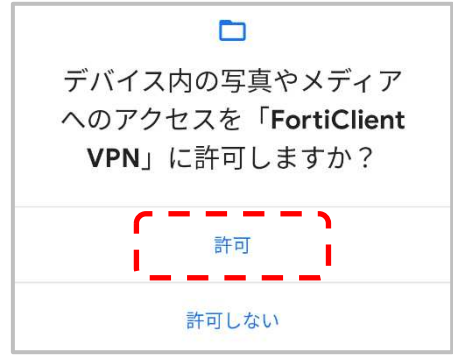

③ 任意の名前を入力後に「 IPsec VPN 」を選択して「 作成 」をタップ

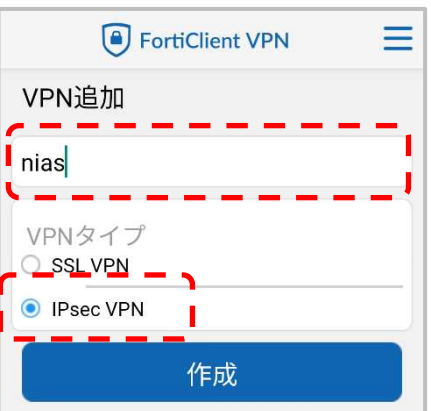

### ④ 下図を参考にVPN設定を行う

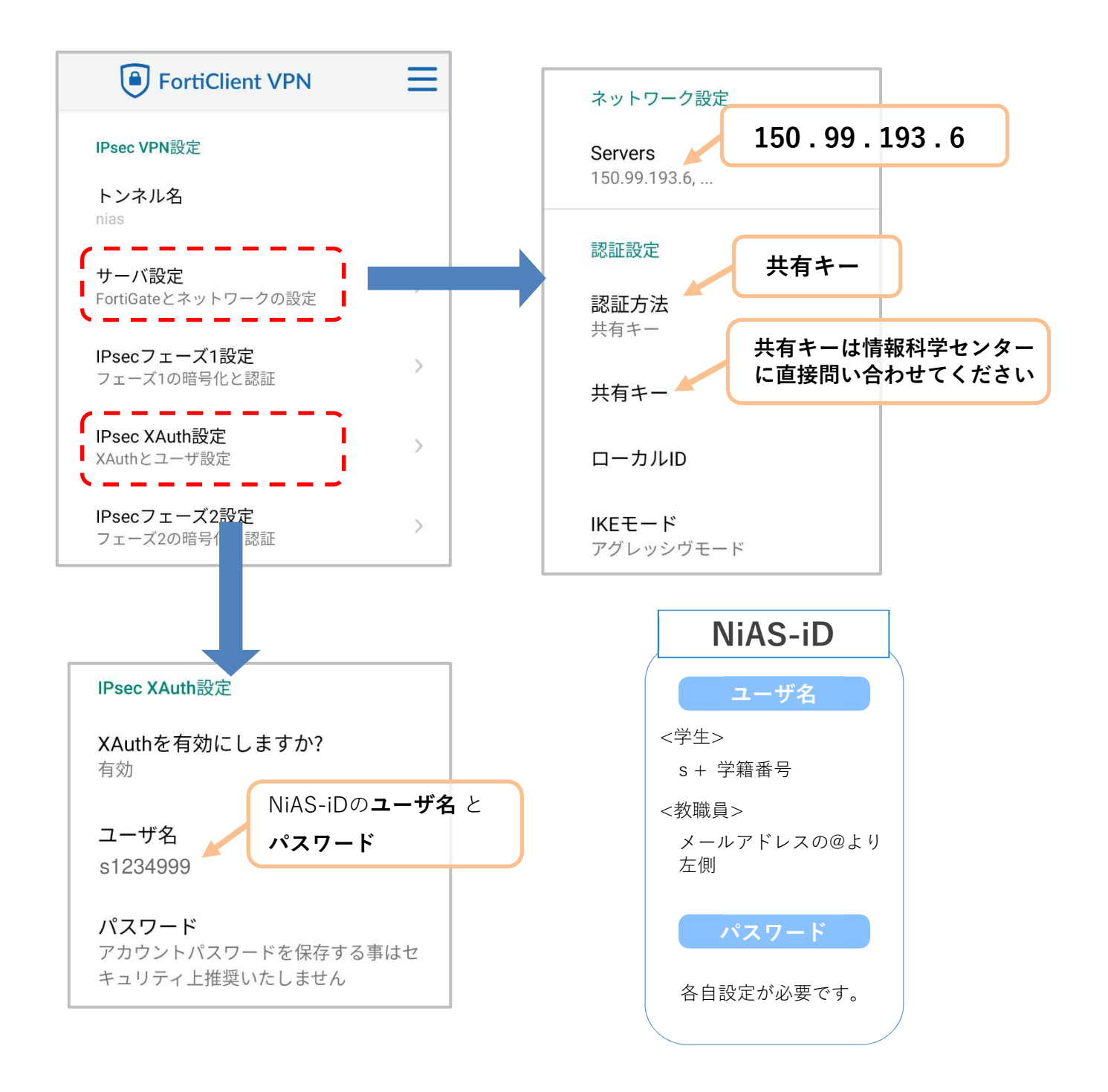

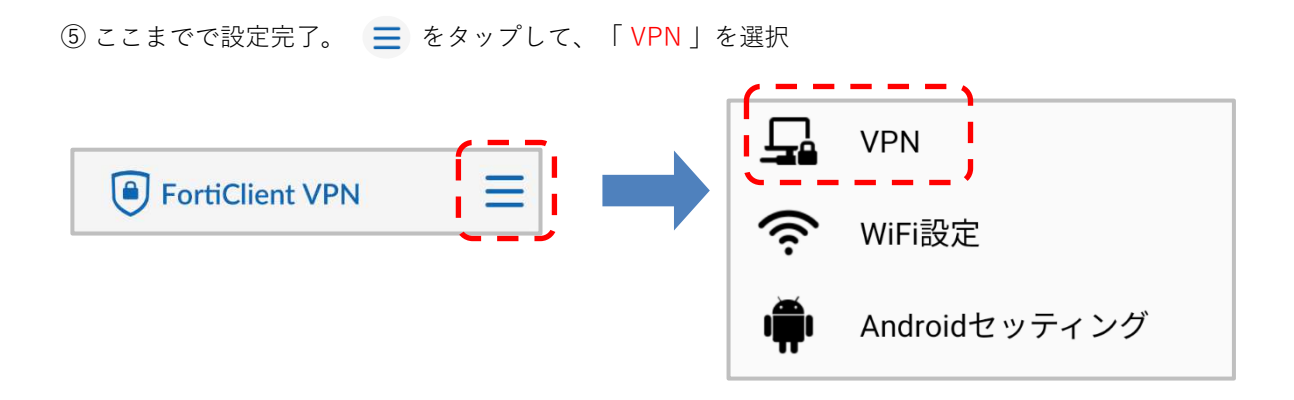

⑥ 作成したVPN設定(nias)をタップして、接続リクエストで「 OK 」を選択

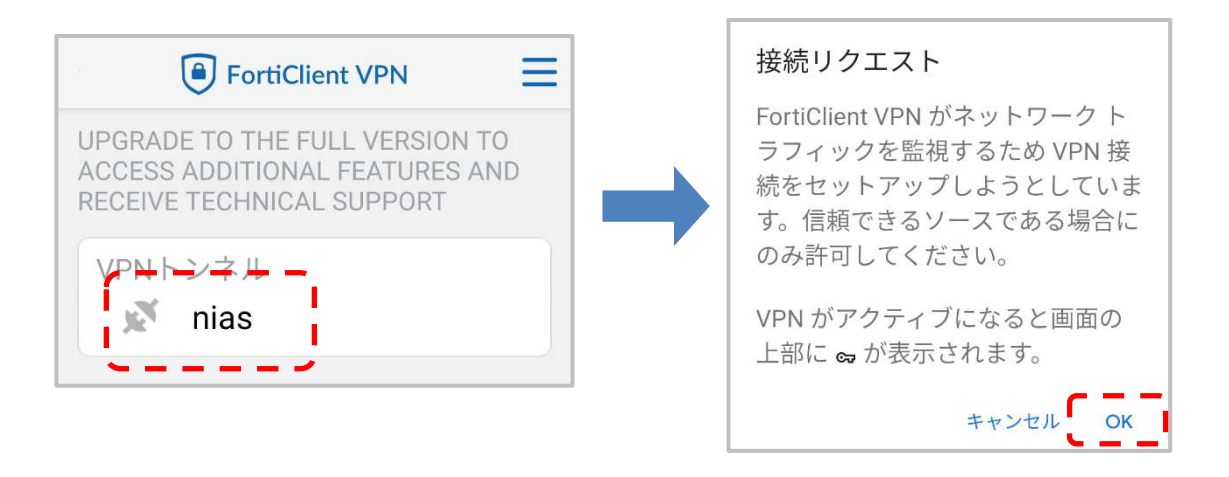

⑦ 「 接続 」をタップして接続完了です。お疲れさまでした。

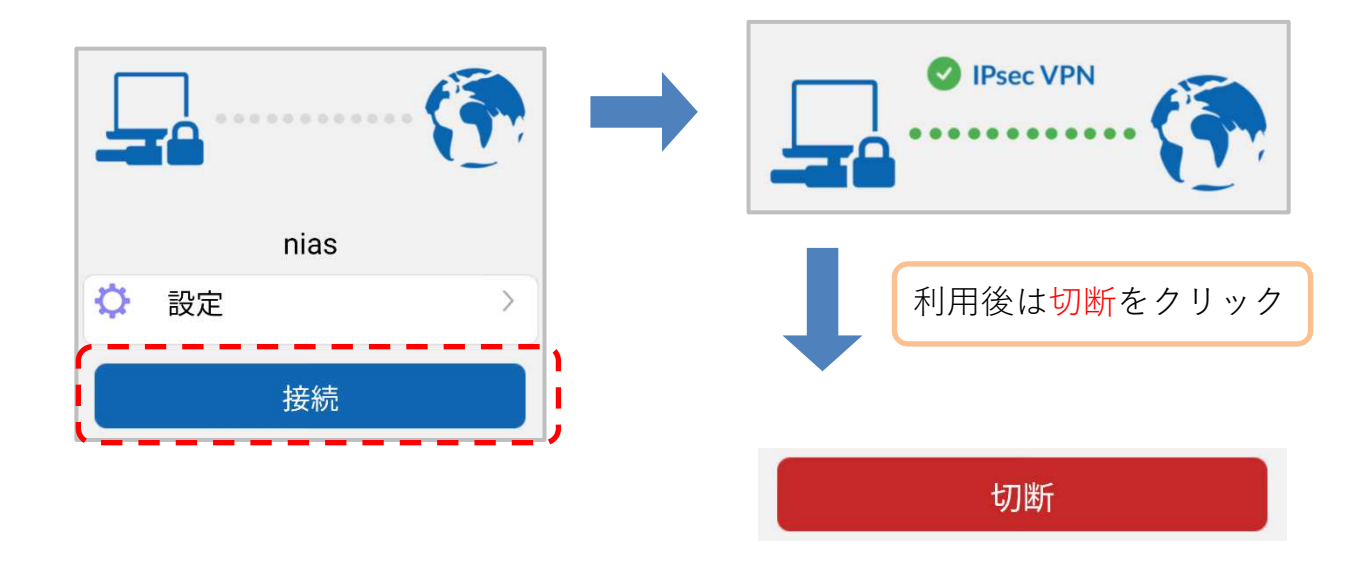

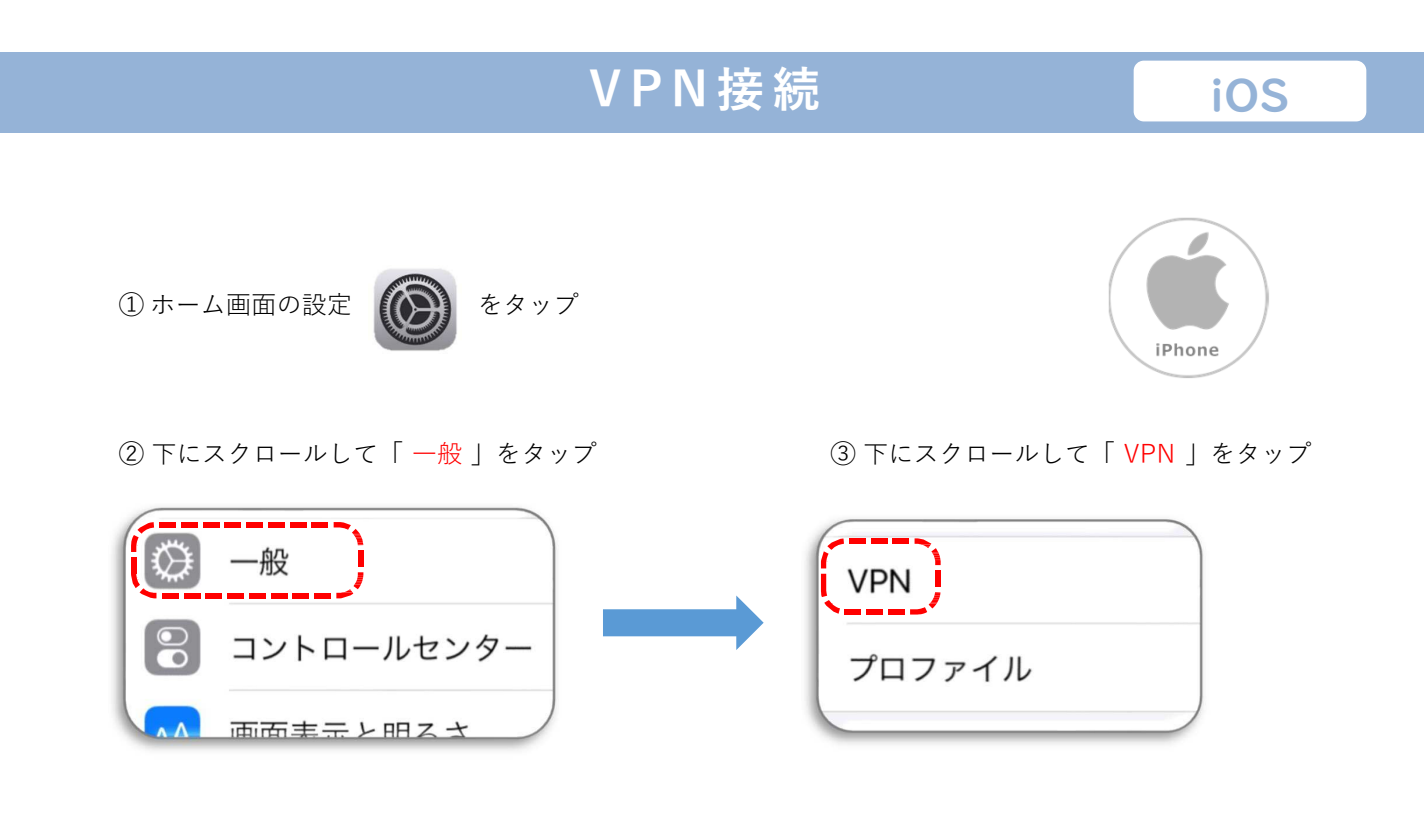

④ 「 VPN 構成を追加 」をタップ

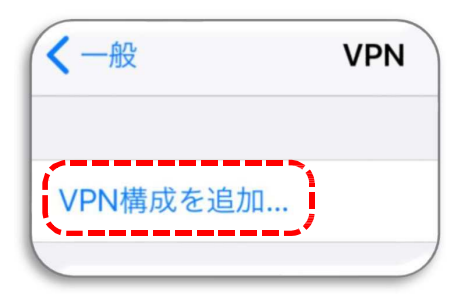

⑤ 「 タイプ 」をタップして「 IPsec 」を選択後、「 構成を追加 」をタップ

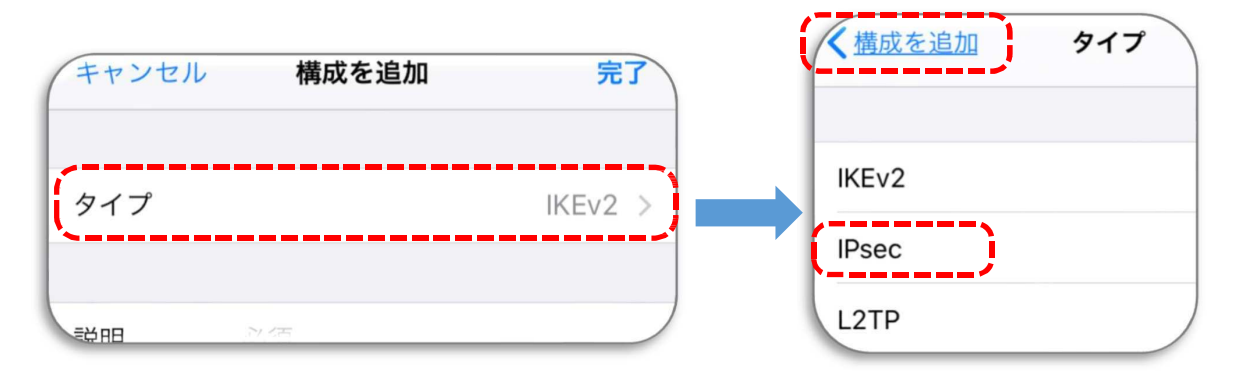

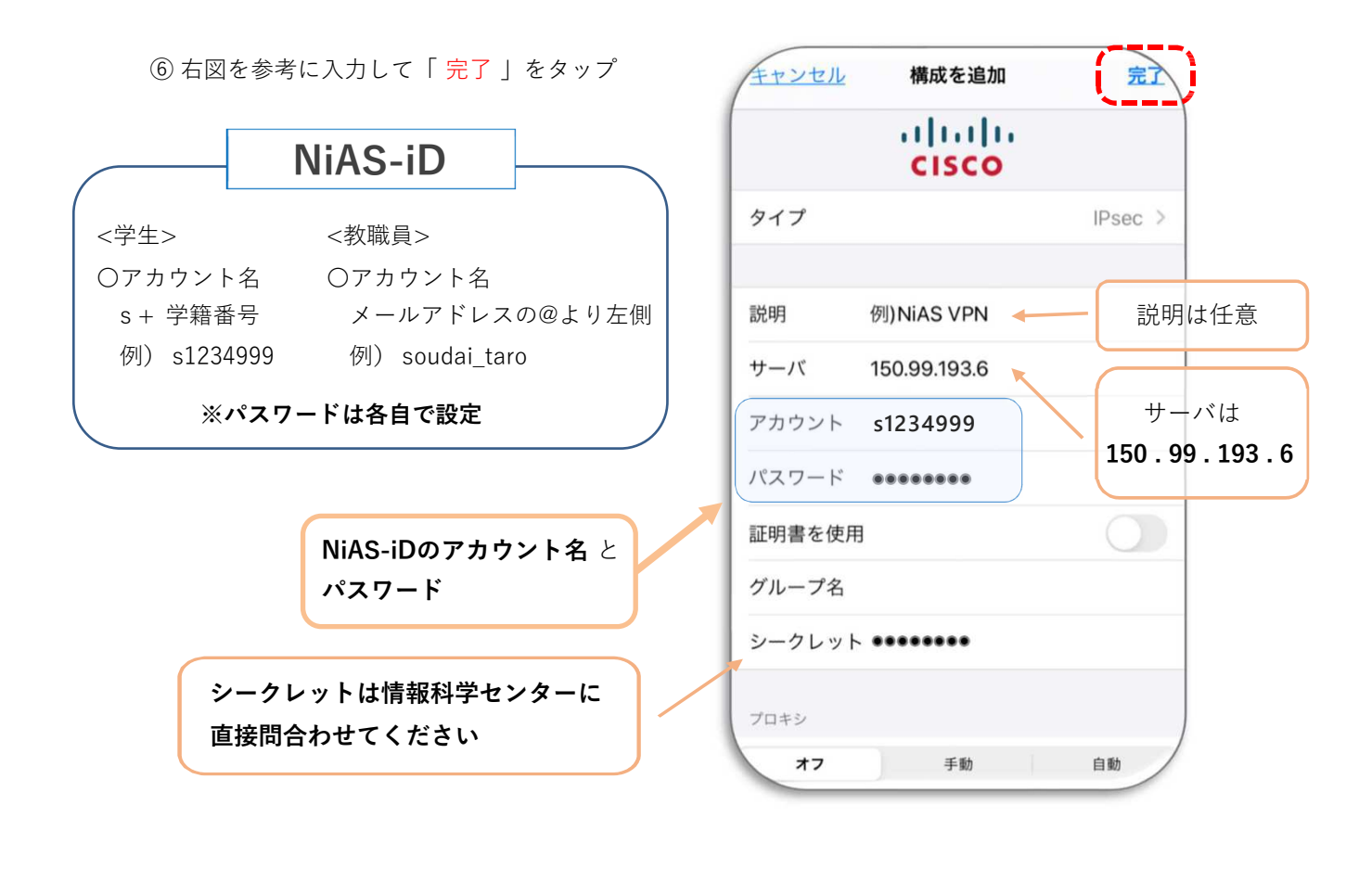

⑦ ここまでで設定が完了

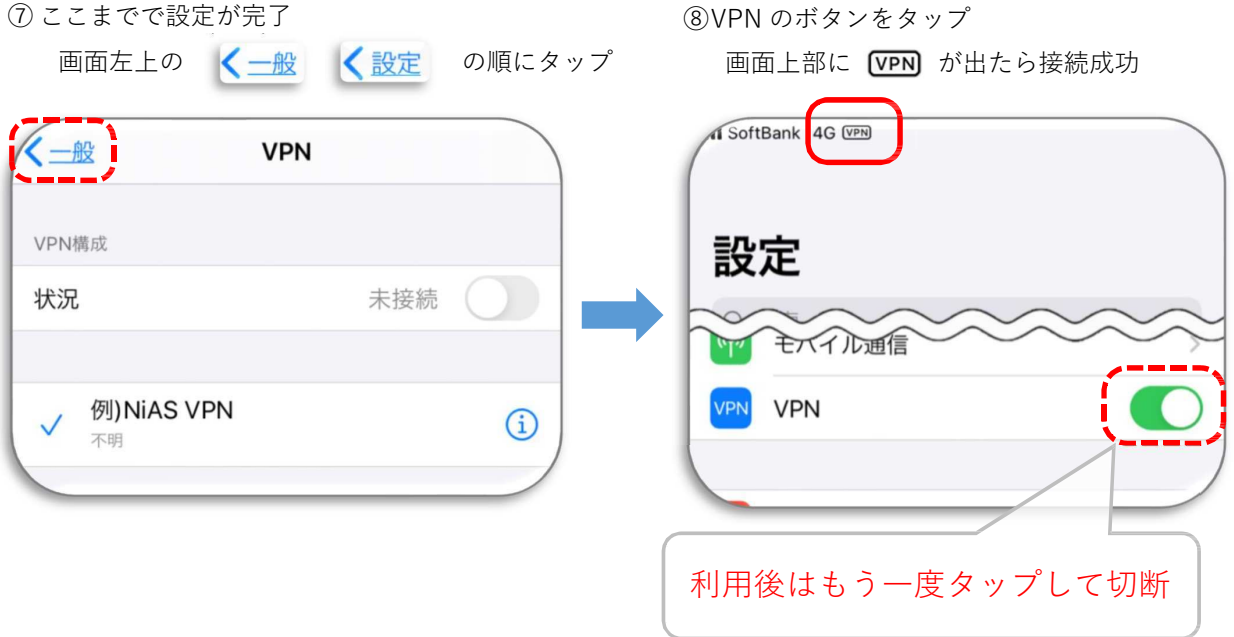